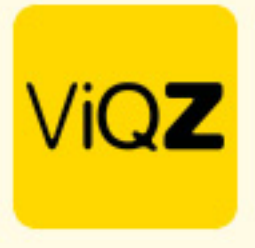

## **Instructie – Werkblokken kopiëren of verplaatsen in de weekplanning**

Het is in de weekplanning zowel mogelijk geplande werkblokken te verplaatsen of te kopiëren. Dit kan zowel naar dezelfde medewerker maar ook naar een ander.

Klik het gewenste blok aan en houdt deze vast. Sleep deze vervolgens naar een leeg kader.

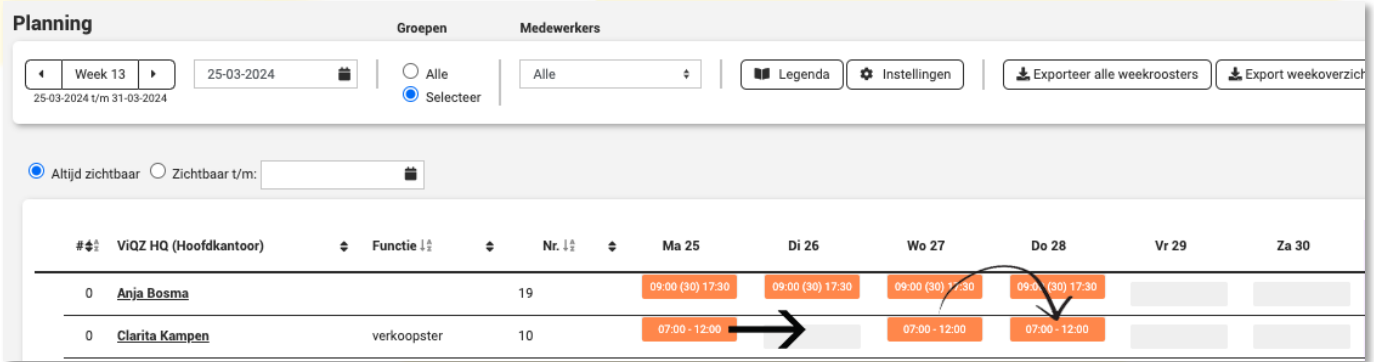

Na het loslaten op een leeg kader krijg je een pop-up met de keuze <Verplaatsen> of <Kopiëren>. Klik vervolgens op de gewenste keuze. Het geselecteerde blok is nu gekopieerd of verplaatst.

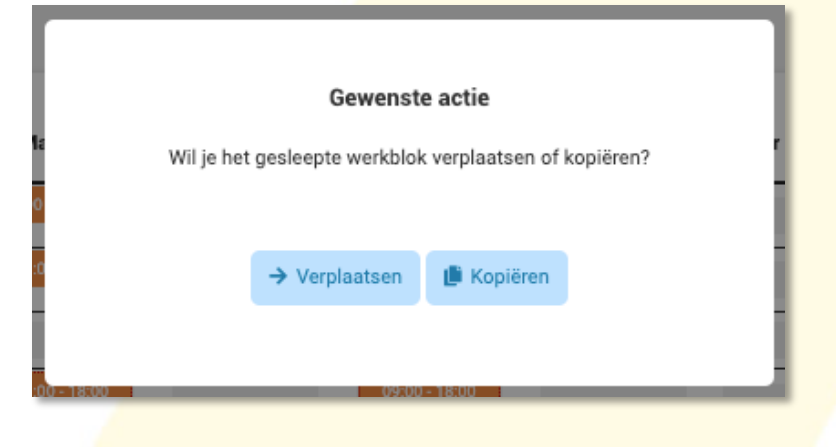

Situatie na blok verplaatsen en blok kopiëren.

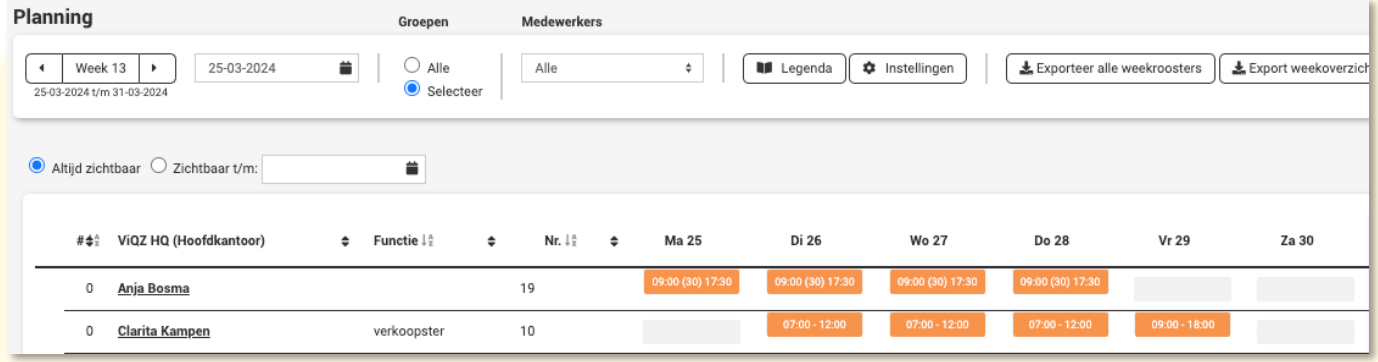

Wij hopen dat deze uitleg afdoende is maar mochten er toch nog vragen zijn dan zijn wij te bereiken op 0252-232555 o[f helpdesk@viqz.nl.](mailto:helpdesk@viqz.nl)

> VIGZ B.V. Jacoba van Beleienweg 97-3 2215 KW Voorhout

+31 (0) 252 232 555 Info@vigz.nl www.viqz.nl

KWK 77336445 BTW NI860975599801 BAN NIRABO0351422625